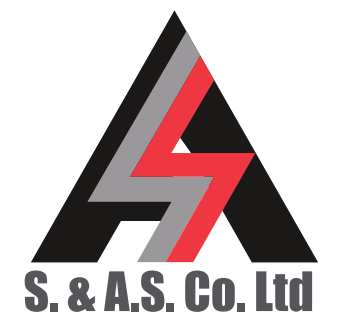

OFFICE: BOUTROS BLDG., 1ST BSMT, CHEIKH‐GHABI, BEIRUT 2068 7808 TEL: 961‐1‐216994 (2 LINES), FAX: 961‐1‐339600 HEADQUARTERS AND FACTORY: S. & A. S. BLDG, SEASIDE ROAD, JIEH CHOUF TEL: 961‐7‐996333 (2 LINES), FAX: 961‐7‐996116 TECHNICAL SUPPORT: 961‐71‐996333 E-MAIL: SUPPORT@SASCONTROLLERS.COM WWW.SASCONTROLLERS.COM

VARIABLE VOLTAGE VARIABLE FREQUENCY MOTOR DRIVE - VECTOR CONTROL VX2 SERIES

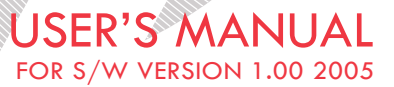

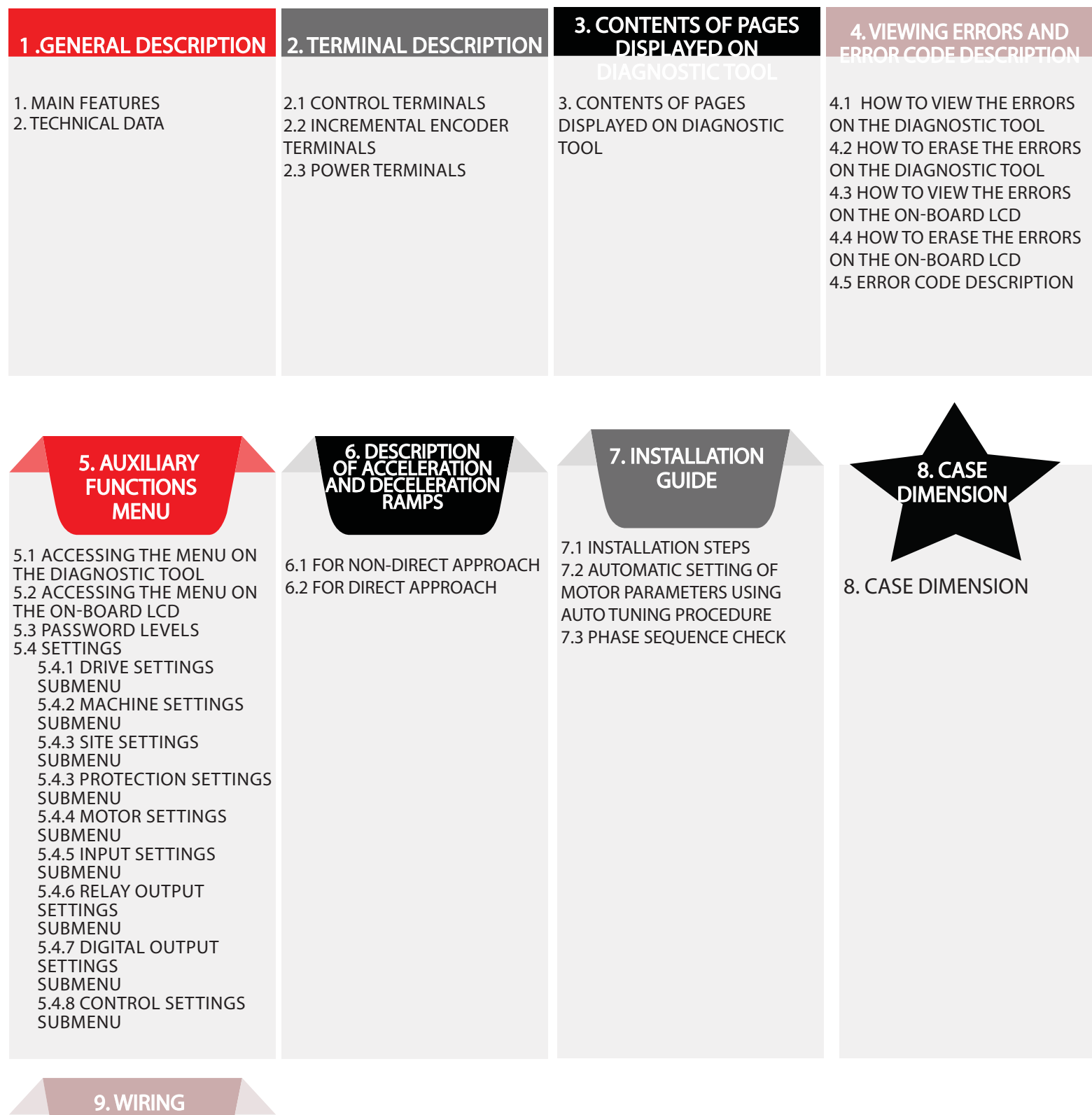

9. APPENDIX A

DIAGRAM

### 1. GENERAL DESCRIPION

The VX2 series of variable voltage variable frequency motor drive (VVVF) is specifically designed for elevators. Ease of installation, adjustment and operation in addition to excellent performance and reliability are the strong points of this drive. The VX2 implements vector control algorithms for accurate speed tracking in closed loop operation.

### **1.1 MAIN FEATURES**

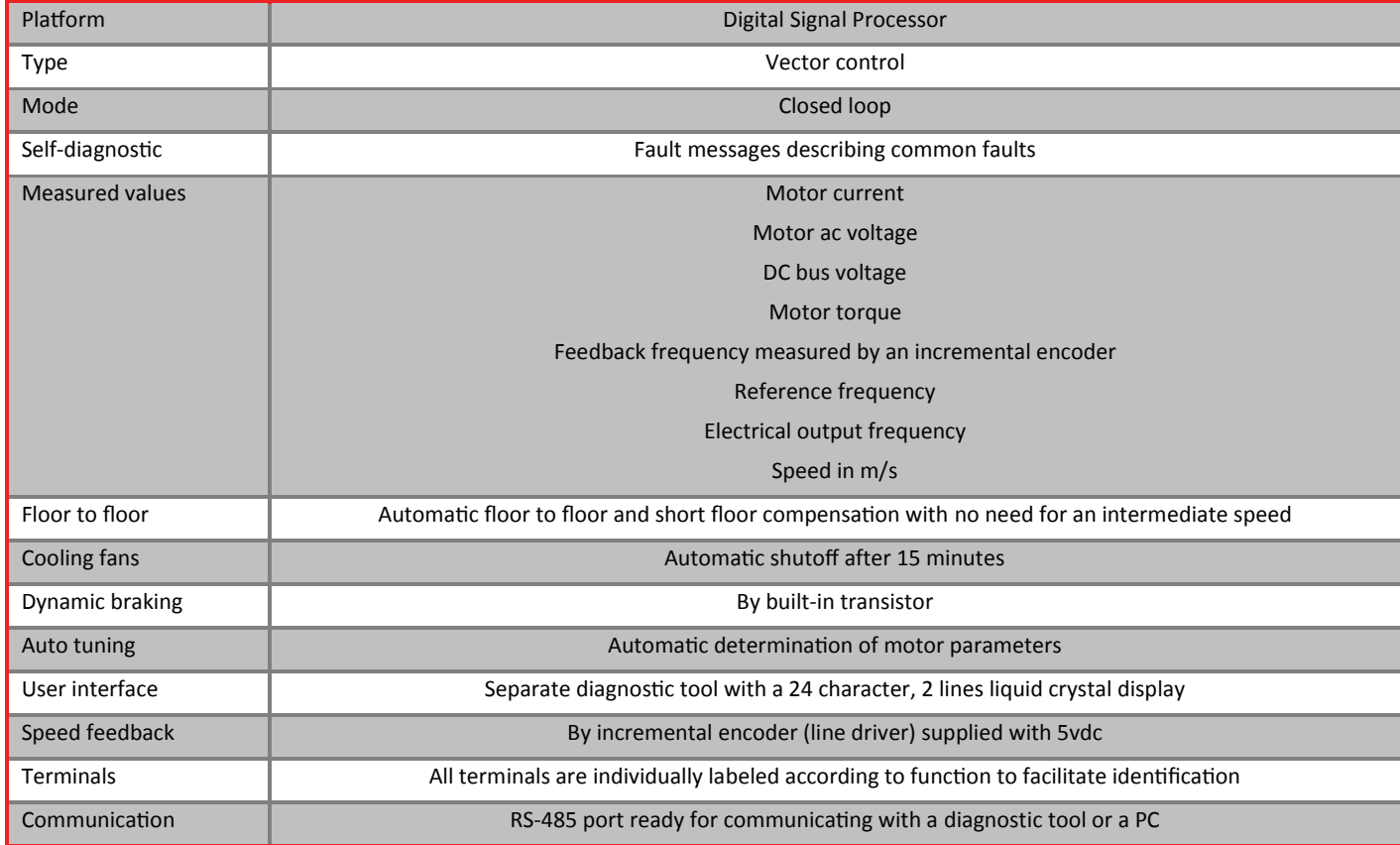

#### 1.2 TECHNICAL DATA

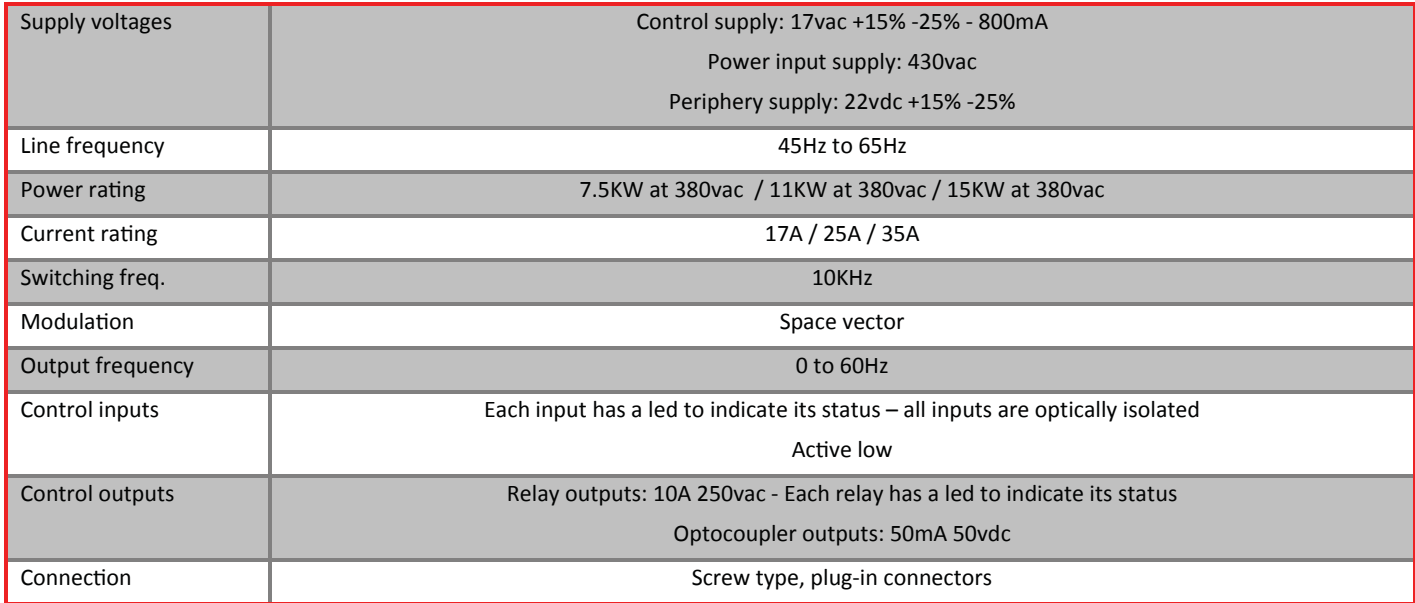

### 2. TERMINAL DESCRIPTION 2.1 CONTROL TERMINALS

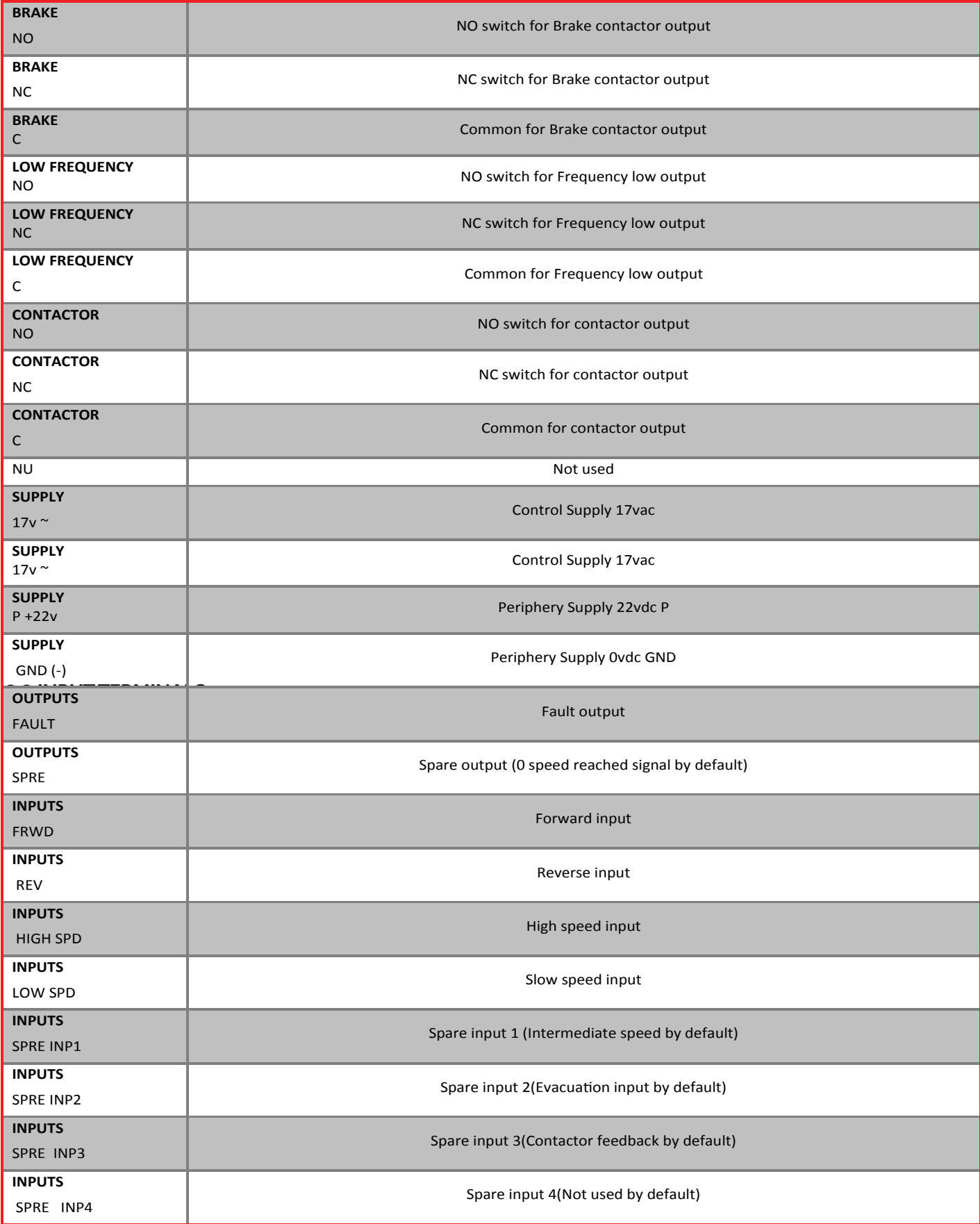

### 2.2 INCREMENTAL ENCODER TERMINALS

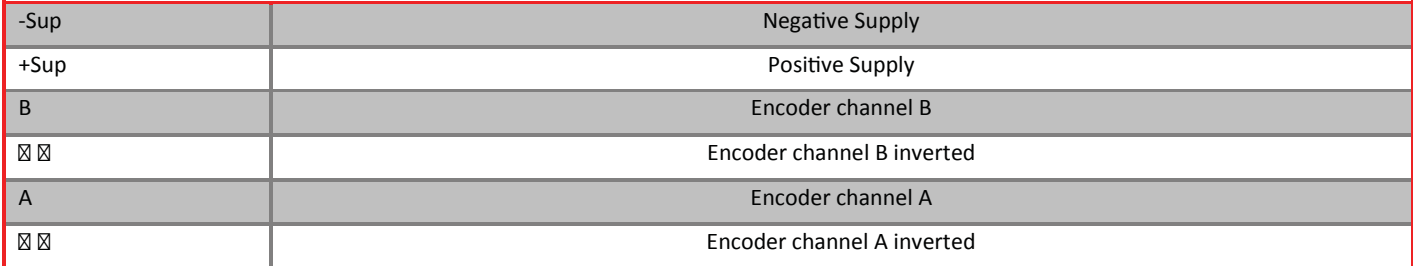

## 2.3 POWER TERMINALS

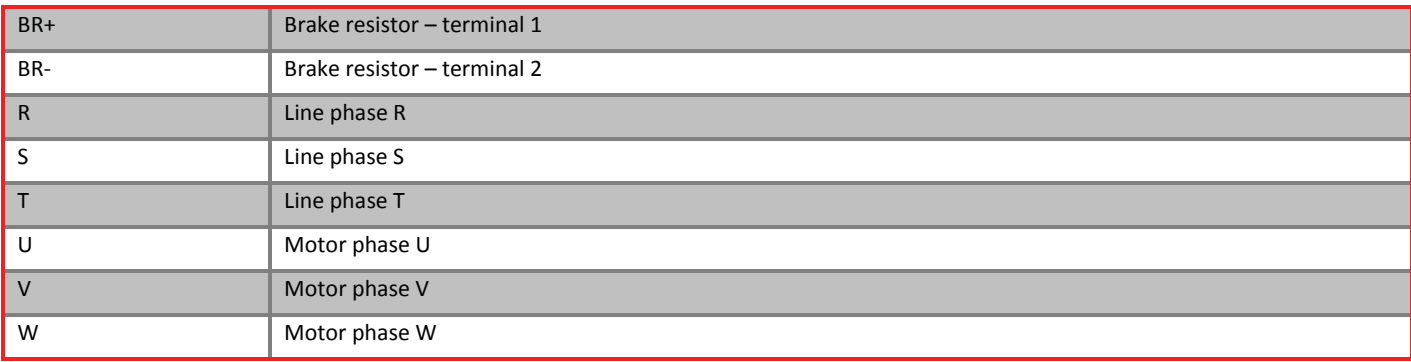

#### 3. CONTENTS OF PAGES DISPLAYED ON DIAGNOSTIC TOOL

## 3. CONTENTS OF PAGES DISPLAYED ON DIAGNOSTIC TOOL

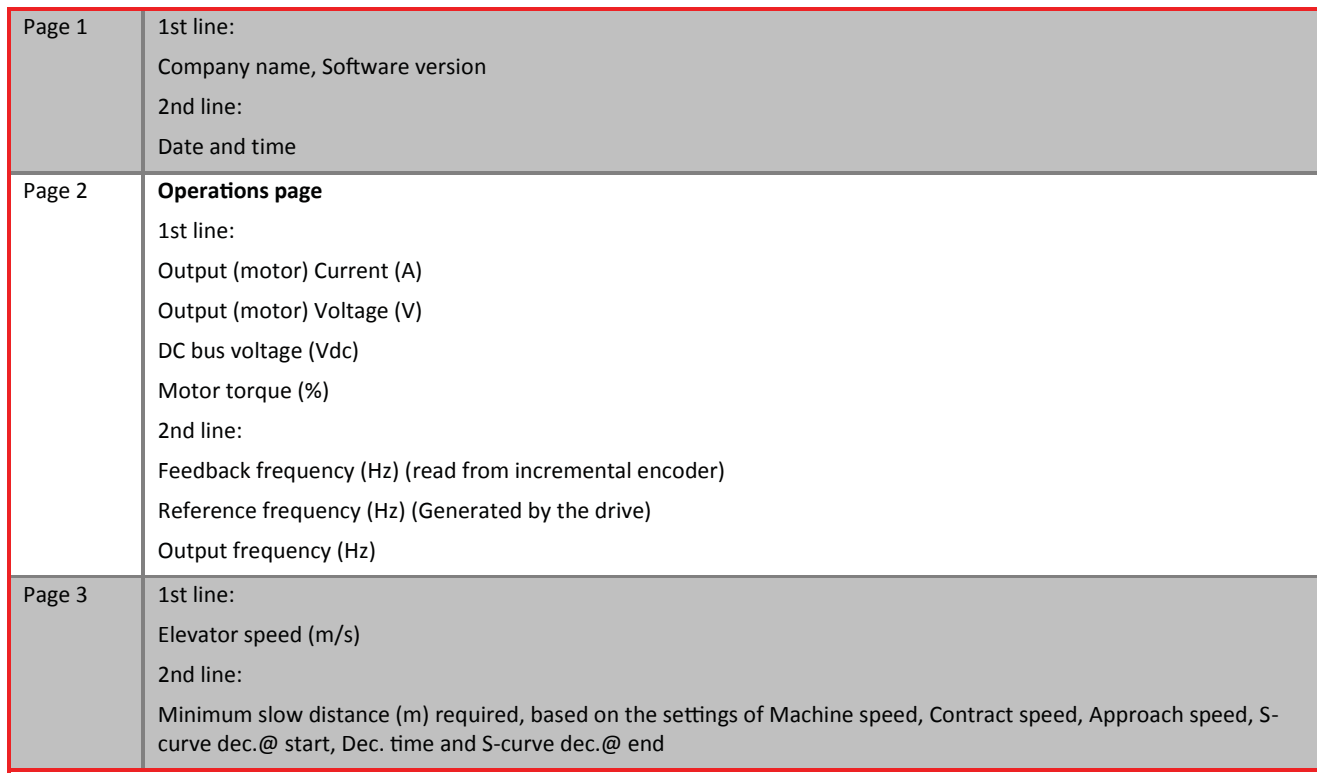

### 4. VIEWING FAULTS AND FAULTS DESCRIPTION 4.1 HOW TO VIEW THE FAULTS ON THE DIAGNOSTIC TOOL

VX2 v1.3 has a Fault Log that can save the last 10 faults that occurred on the drive. The Fault Log saves the type of the error along with the time and date of occurence. The Fault Log can be accessed and erased through the Diagnostic tool. To access the Fault Log, press the middle push button when in the operations page. If no faults are saved, a "No Faults to view" message is displayed. Otherwise, the last generated fault is displayed first. Use the Previous/Next push buttons to scroll between the faults. To exit the Fault Log, press Previous when the first generated fault is displayed or Next when the last generated fault is displayed.

## 4.2 HOW TO ERASE THE FAULTS ON THE DIAGNOSTIC TOOL

To erase faults, go to the drive settings submenu and scroll down to "Erase faults?" and press the Select button. You will be prompted to confirm your request. If Yes is pressed all faults are erased, if No is pressed, faults are not affected.

## 4.3 HOW TO VIEW THE FAULTS ON THE ON-BOARD LCD

The on-board LCD has four embedded push buttons, Up/Down/Esc (left push button)/Select (right push button). After navigating to the main menu page by pressing ESC, select the FAULTS item to display the last 10 saved faults. The last generated fault is displayed first. Use the Up/Down push buttons to scroll between the faults.

## 4.4 HOW TO ERASE THE FAULTS ON THE ON-BOARD LCD

After navigating to the settings submenu menu, scroll down to "Erase faults" and press the Select button. You will be prompted to confirm your request. If Select is pressed all faults are erased.

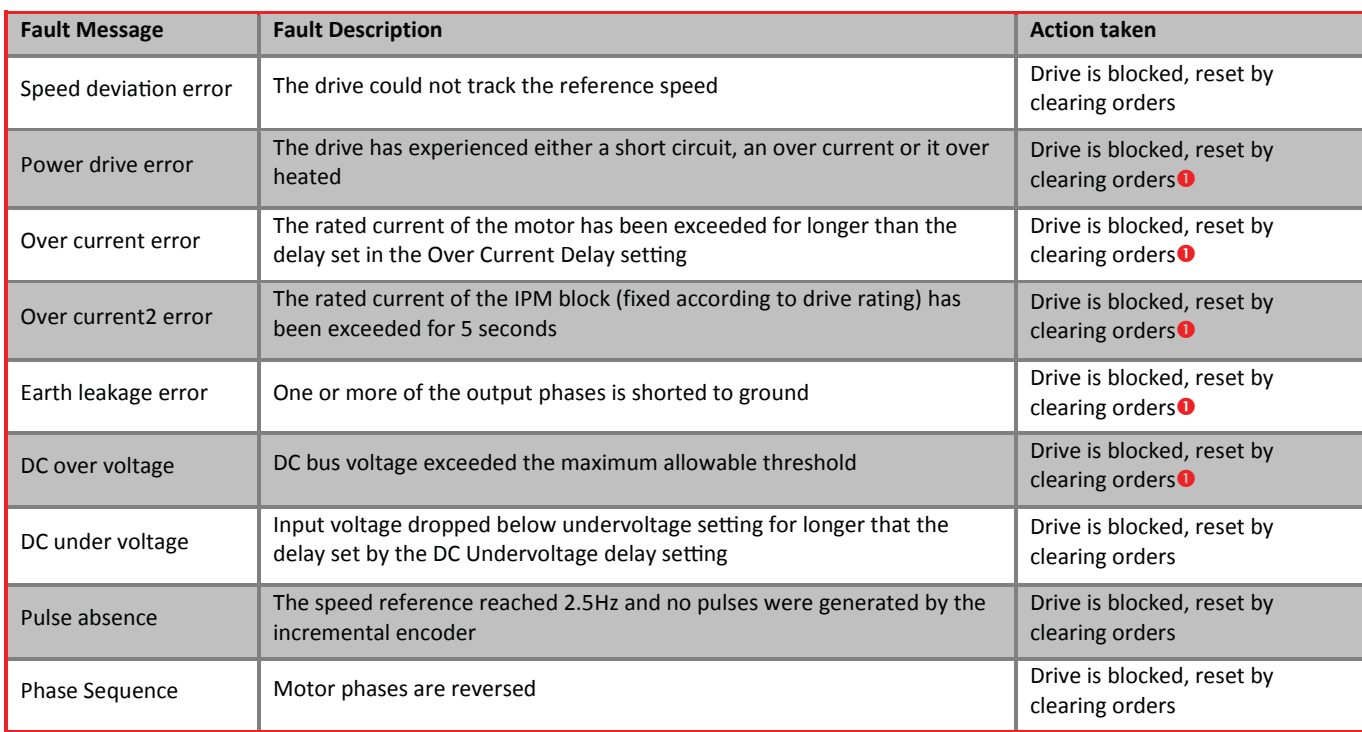

## 4.5 FAULT CODE DESCRIPTION

**O**In case of 3 consecutive errors, the drive is blocked and power needs to be recycled.

## 5. MENU DETAILS

## 5.1 ACCESSING THE MENU ON THE DIAGNOSTIC TOOL

To access the menu, press the right most push button on the diagnostic tool. You will be prompted to enter a password. The first digit on the left starts blinking. Use the left most push button to decrement the digit and the middle push button to increment the digit. When the desired digit is reached, push the right most push button. The digit is accepted and replaced by "\*". The next digit starts blinking. Repeat the above procedure for all remaining three digits. If you have entered the right password, access to the menu will be granted, otherwise, access will be denied. Note that the push buttons have dynamic functions and their functions are at all times shown on the lower line of the display. For convenience, entry to the menu does not require the password if it is being accessed within 10 minutes after the last access.

## 5.2 ACCESSING THE MENU ON THE ON-BOARD LCD

The on-board LCD has four embedded push buttons, Up/Down/Esc (left push button)/Select (right push button). To access the menu, navigate to the Main Menu page and choose Settings. You will be prompted to enter a password. The first digit on the left starts blinking. Use the up/down buttons to increment/ decrement the digit and Esc/Select push buttons to switch between digits. When the desired digit is reached, push the Select button. The digit is accepted and replaced by "\*". The next digit starts blinking. Repeat the above procedure for all remaining three digits. If you have entered the right password, access to the menu will be granted. Note that the push buttons have dynamic functions. For convenience, entry to the menu does not require the password if it is being accessed within 10 minutes after the last access.

## 5.3 PASSWORD LEVELS

A password is required for accessing the settings menu. The password consists of 4 digits. Two passwords can access the settings menu. The first is provided by S. & A.S. Co. Ltd. and is referred to as client password. The second password is referred to as the user password. Client password must be entered in order to alter the Drive rating and to Load factory settings. When a user tries to alter the Drive rating or tries to Load factory settings, he will be asked to enter the client password in case menu was accessed by the user password. Upon exiting the settings menu, the access level will be downgraded to prevent accidental critical changes.

### 5.4 SETTINGS 5.4.1 DRIVE SETTINGS SUBMENU

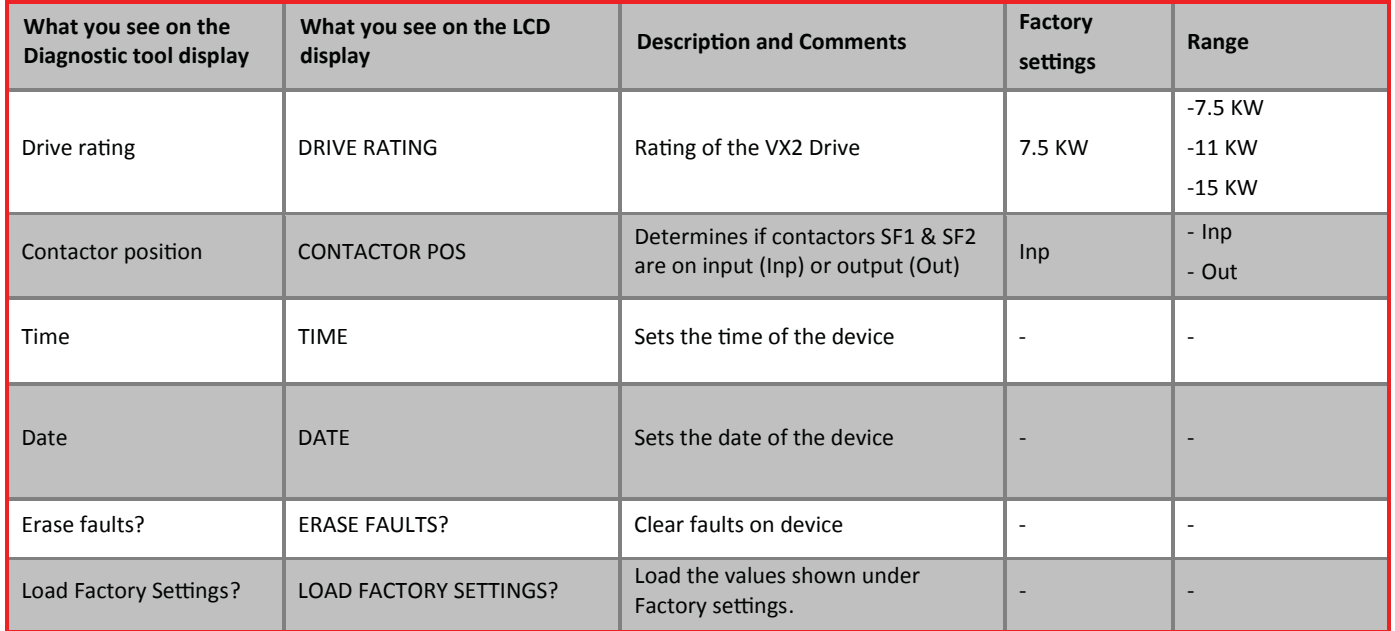

## 5.4.2 MACHINE SETTINGS SUBMENU

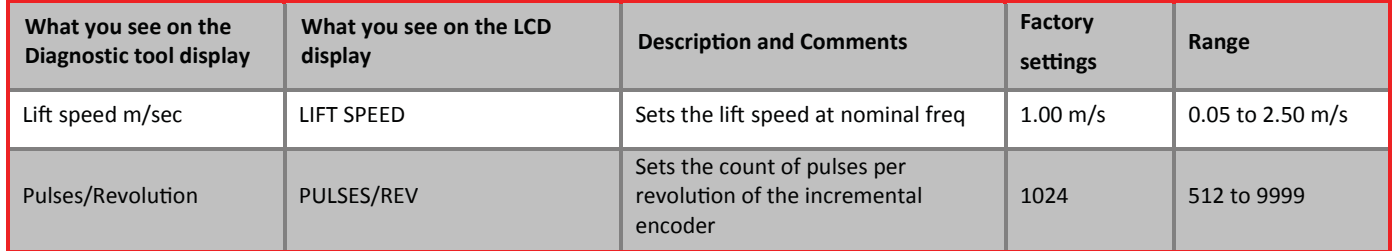

### 5.4.3 SITE SETTINGS SUBMENU

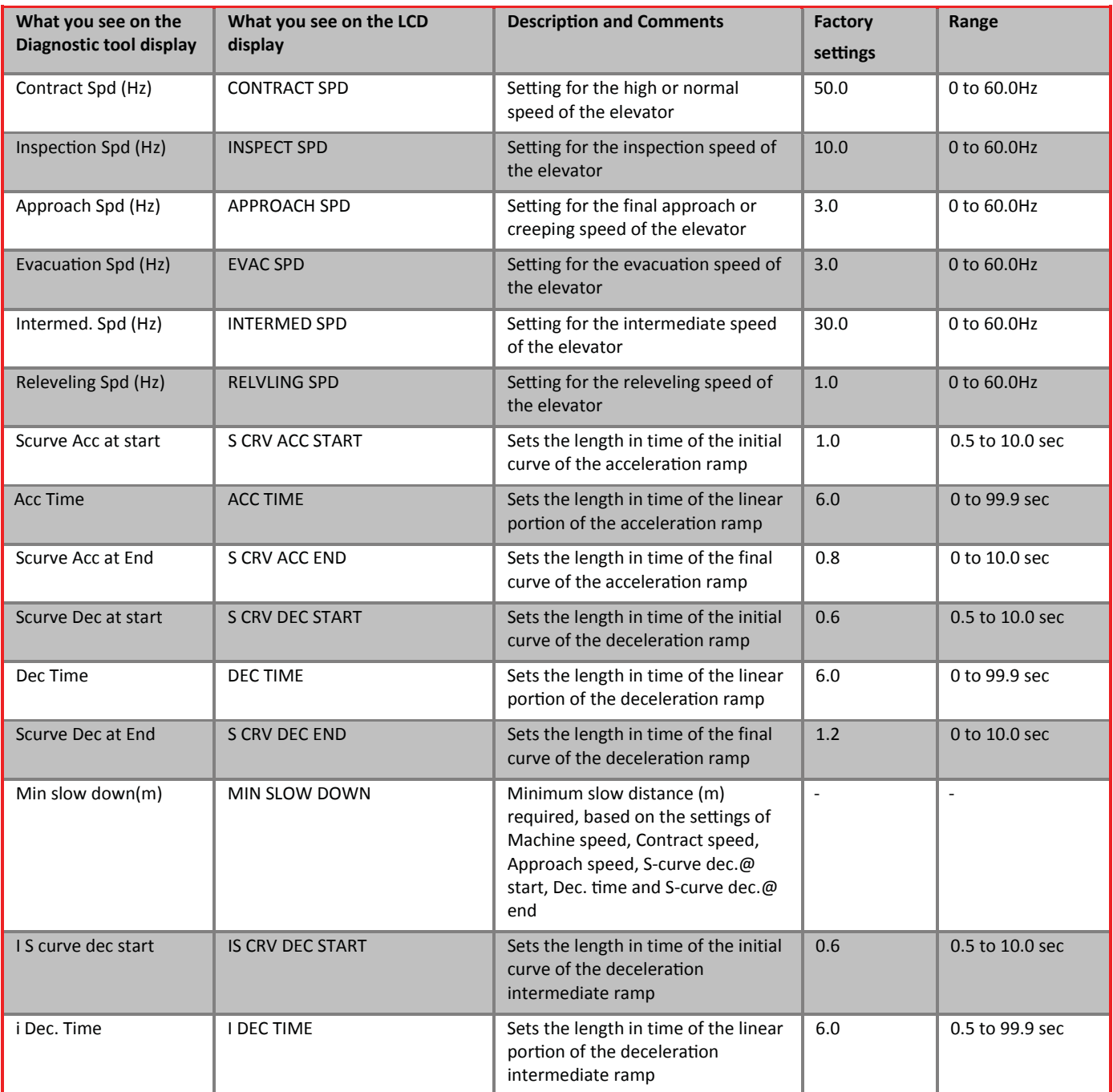

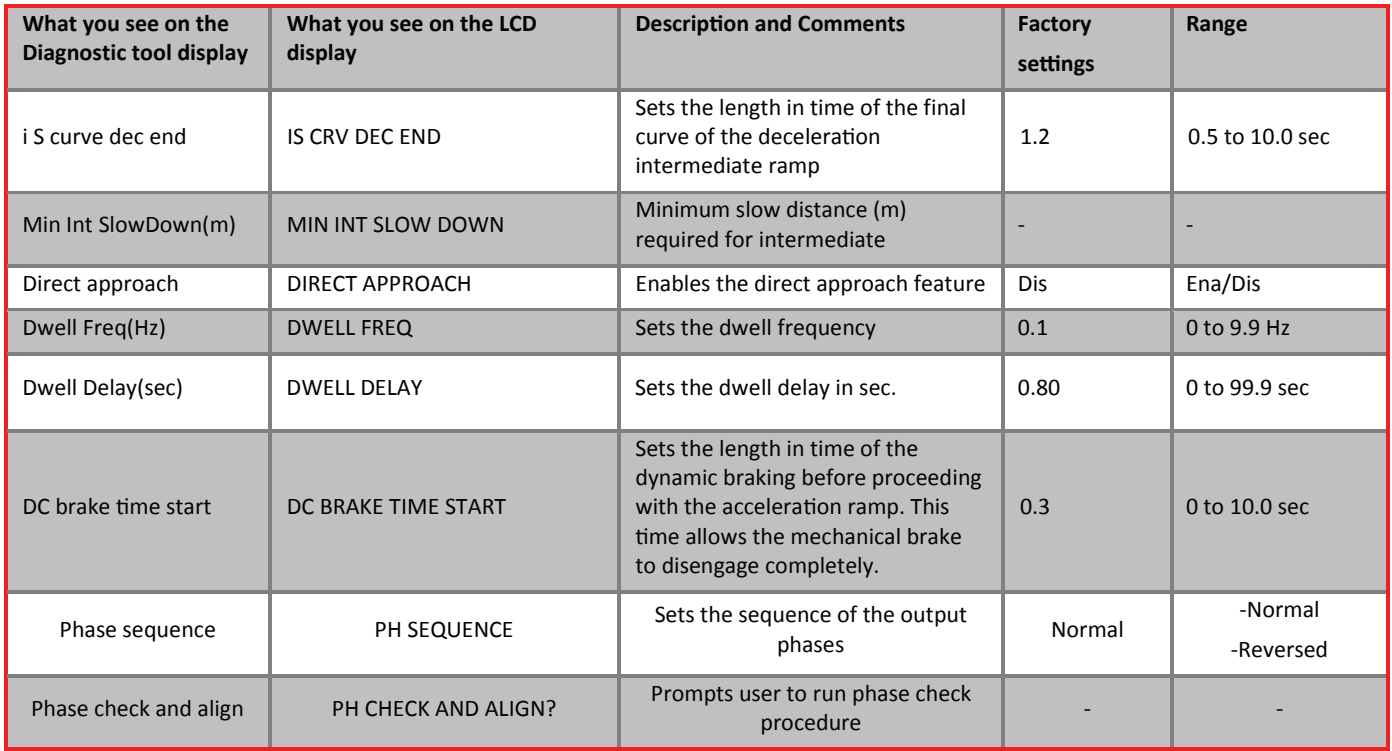

## 5.4.4 PROTECTION SETTINGS SUBMENU

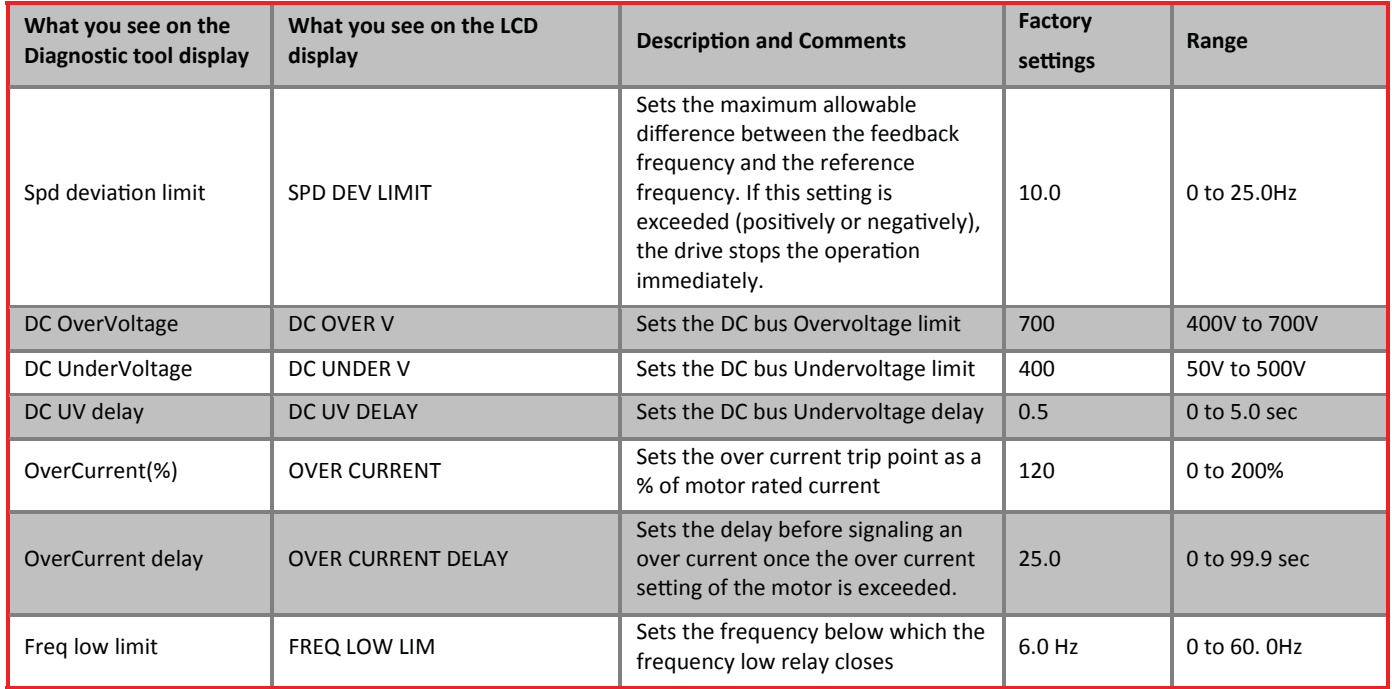

## 5.4.5 MOTOR SETTINGS SUBMENU

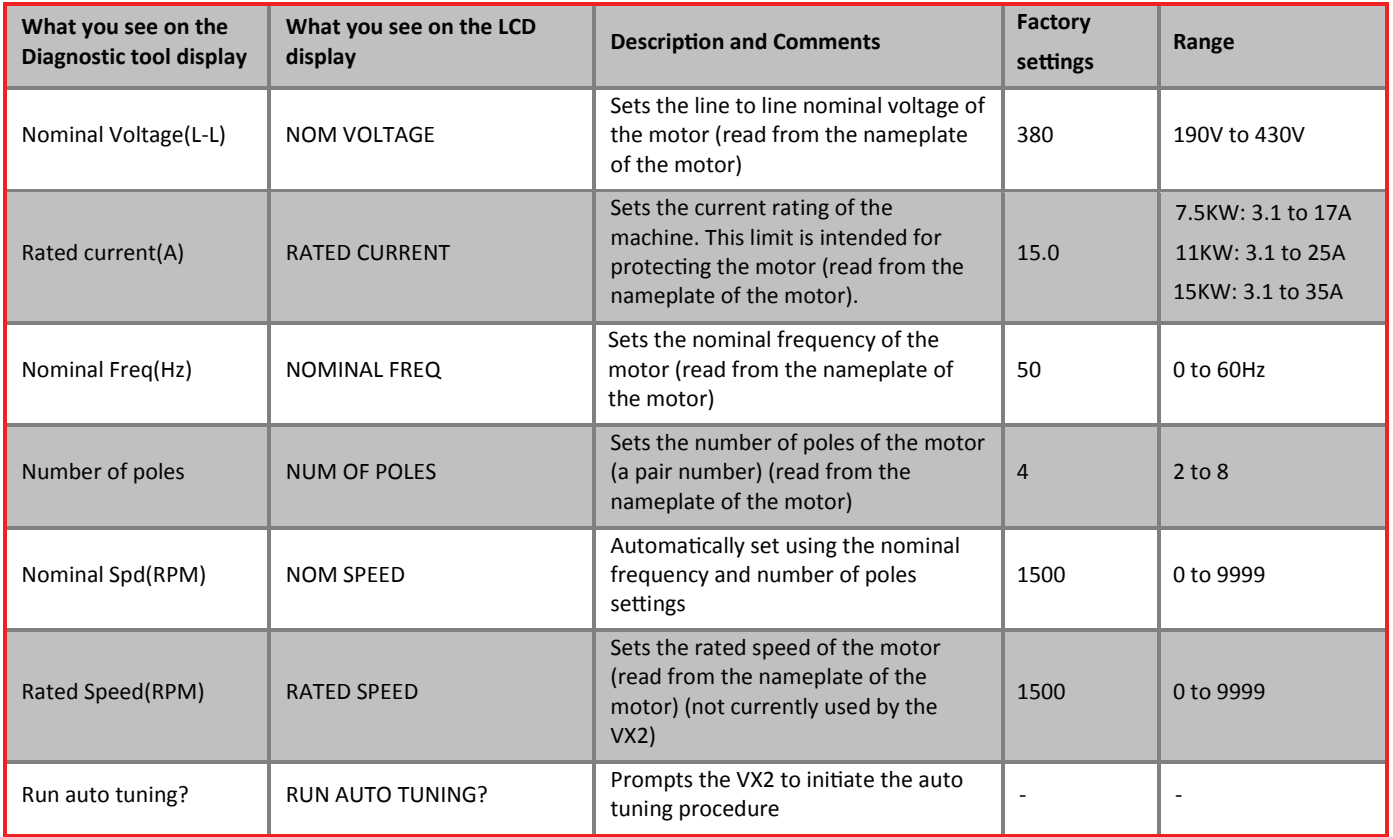

## 5.4.6 INPUT SETTINGS SUBMENU

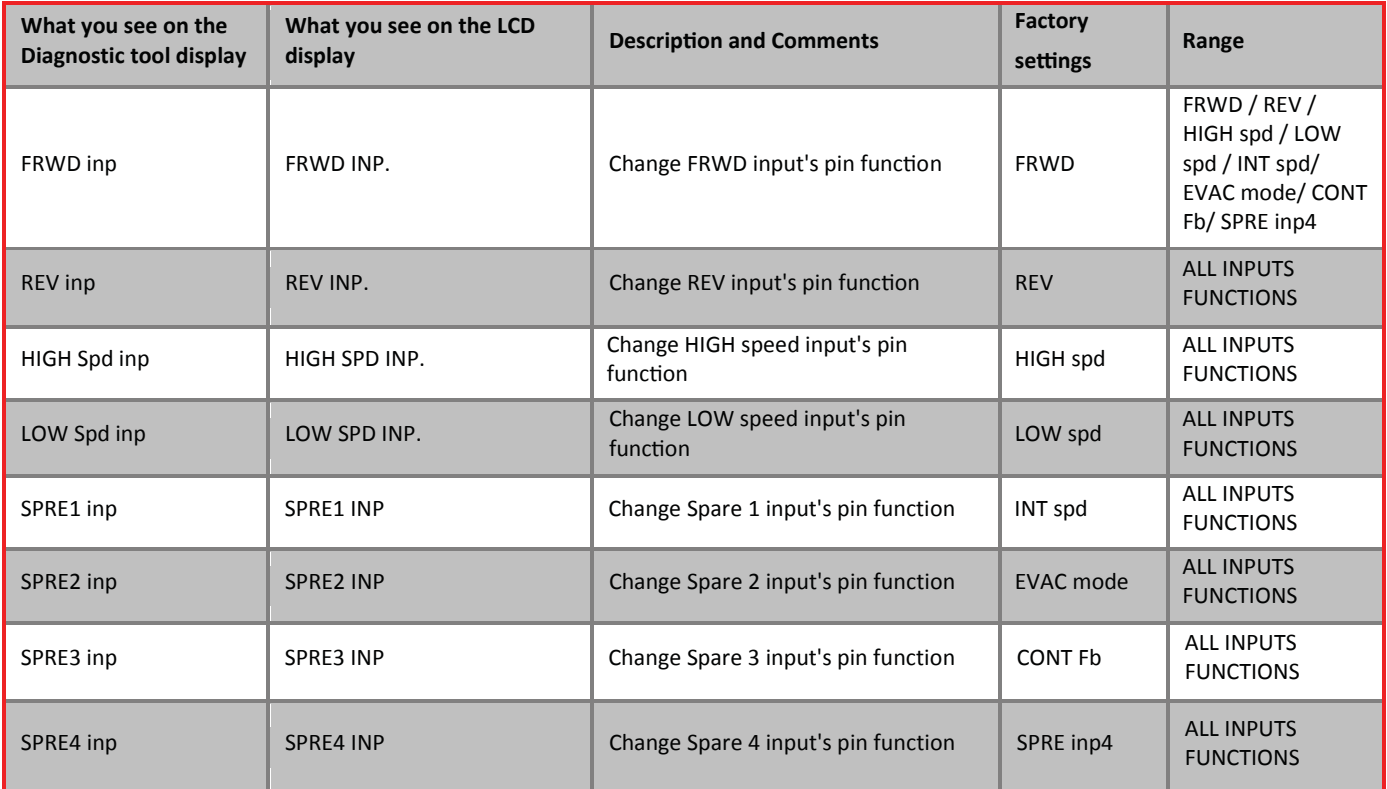

### 5.4.7 RELAY OUTPUT SETTINGS SUBMENU

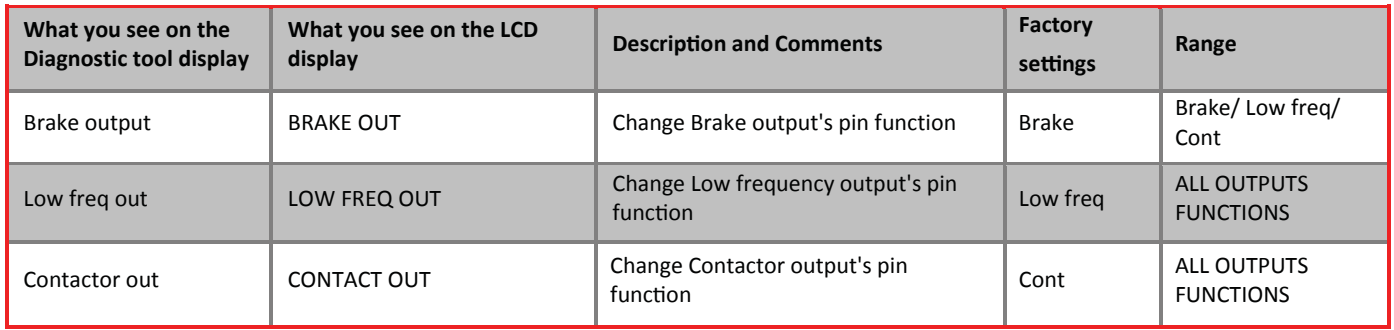

### 5.4.8 DIGITAL OUTPUT SETTINGS SUBMENU

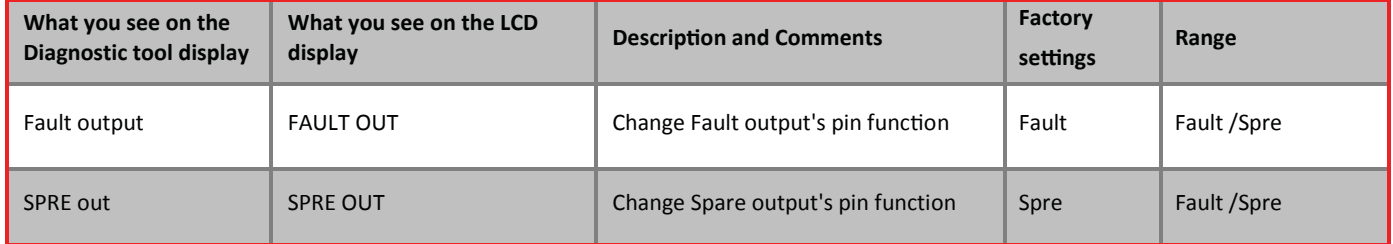

### 5.4.9 CONTROL SETTINGS SUBMENU

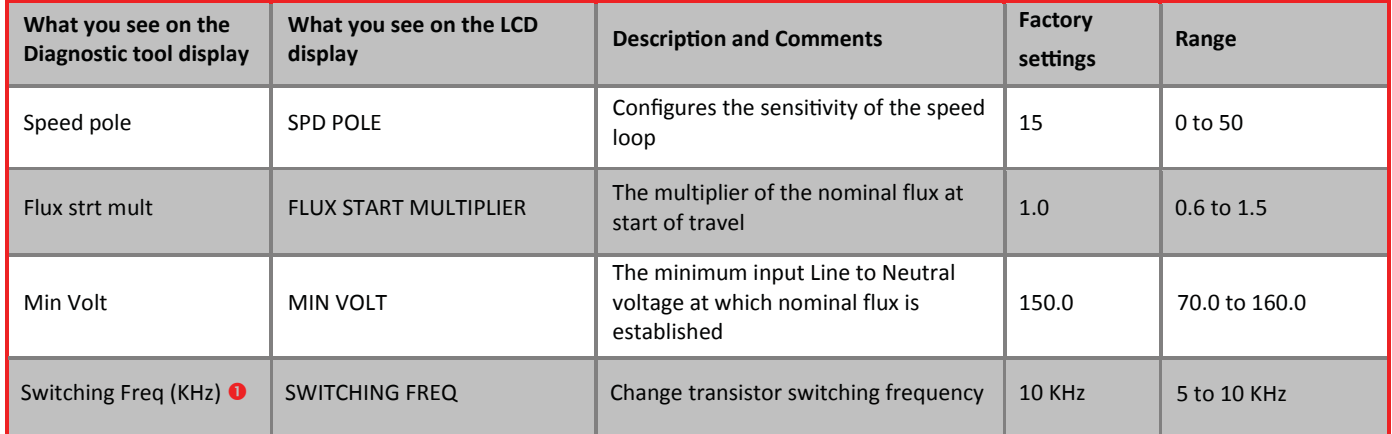

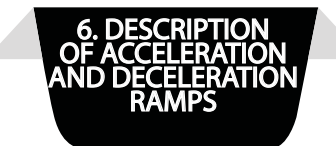

#### 6. DESCRIPTION OF ACCELERATION AND DECELERATION RAMPS 6.1 FOR NON-DIRECT APPROACH

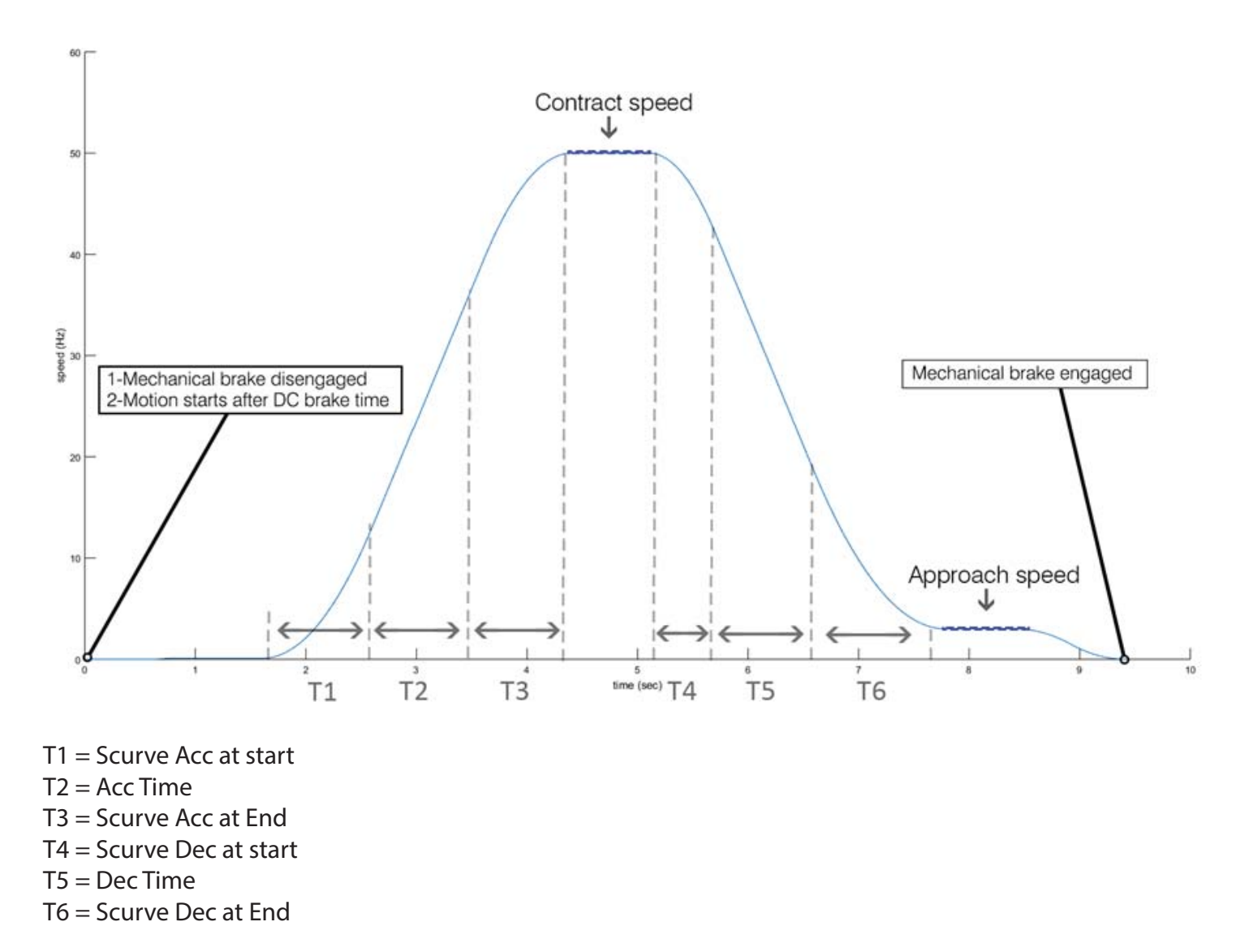

The values of T1 through T3 set the acceleration ramp, which in turn determines the smoothness and comfort of the elevator during the starting phase. As a reference, for an elevator speed of 1m/s, typical values for T1, T2 and T3 are 1", 1.5" and 0.8" respectively.

Assuming that Contract and Approach speeds are 50Hz and 3Hz respectively (which is normally the case), T4, T5 and T6 set the deceleration ramp and thus the slow down distance needed (displayed on page 3 of the status pages). As a reference, for an elevator speed of 1m/s, a good starting point for T4, T5 and T6 is 0.8", 1" and 1.2" respectively. Changing T4, T5 or T6 would affect the distance required for slow down. T4 has the largest effect, T5 has a lesser effect and T6 has the least effect on the slow down distance. The slow down distance is measured from the point where the slow down signal is received to the point where the final stop signal is received (which is normally about 3cm short of the floor for 1m/s). The drive follows a predetermined internally set s-curve that takes 1" to go down from the approach speed to zero speed. This ensures a very soft final stop.

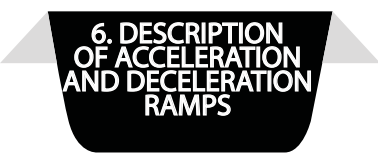

## 6.2 FOR DIRECT APPROACH

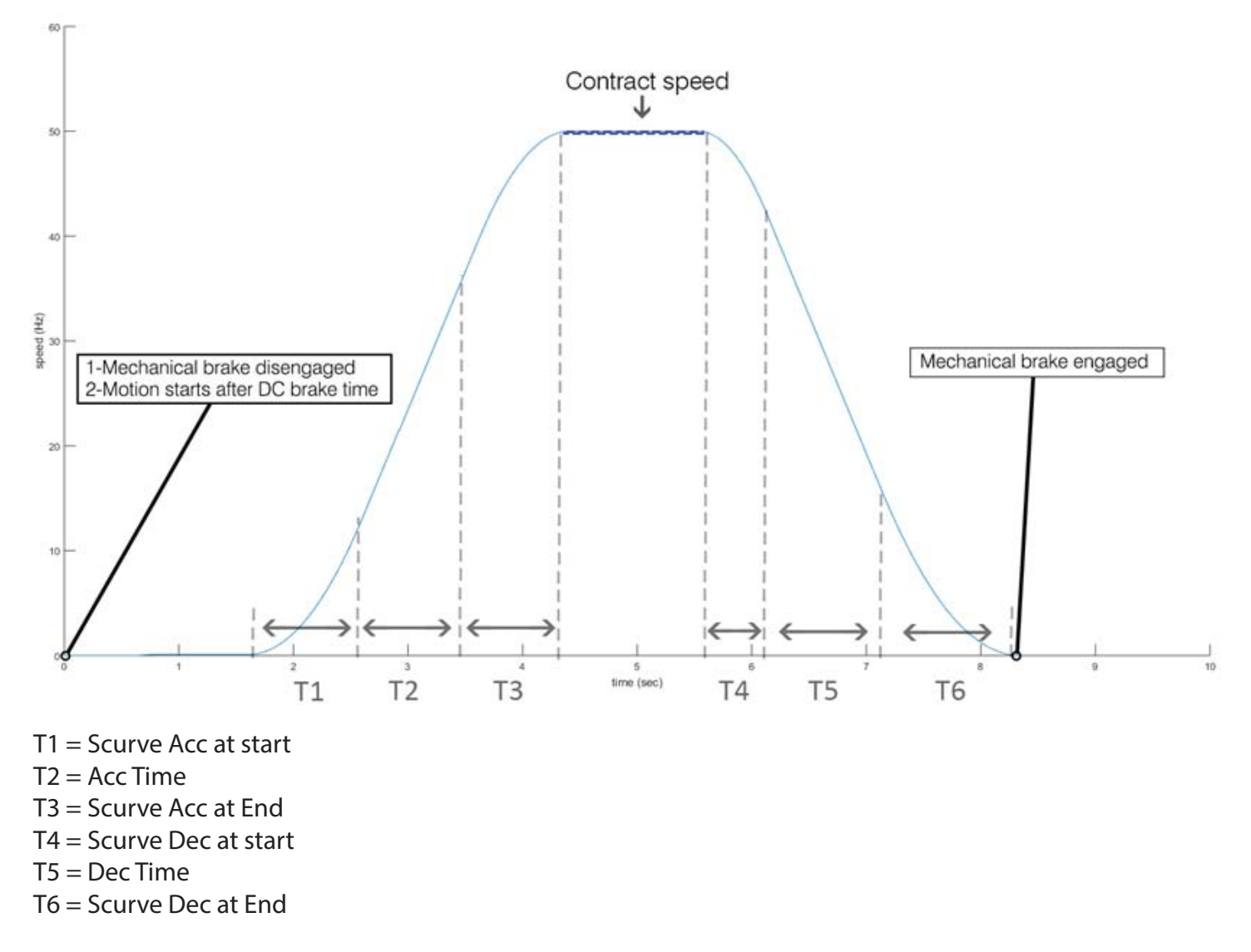

The values of T1 through T3 set the acceleration ramp, which in turn determines the smoothness and comfort of the elevator during the starting phase. As a reference, for an elevator speed of 1m/s, typical values for T1, T2 and T3 are 1", 1.5" and 0.8" respectively.

The acceleration in the direct approach is similar to that of the non-direct approach. However, the deceleration phase is different; a speed reference less than the previous speed reference forces a ramp down to 0 Hz. The approach speed is of no significance in the direct approach. Changing T4, T5 or T6 would affect the distance required for slow down. T4 has the largest effect, T5 has a lesser effect and T6 has the least effect on the slow down distance. The slow down distance is measured from the point where the slow down signal is received to the point where the cabin stops. A releveling feature is integrated in the deceleration phase to make sure the cabin stops perfectly on a floor level.

## 7. INSTALLATION GUIDE 7.1 INSTALLATION STEPS

## Step 1

• Install and wire the panel according to wiring diagrams provided by the panel assembler.

• if "Contactor position" is set yo Inp , the power line inputs (R, S and T) should feed the filter (with filter body properly connected to ground), than the contactors and finally the drive.

if "Contactor position" is set yo Out, the power line inputs (R, S and T) should feed the filter (with filter body properly connected to ground), than the drive.

- The brake resistor should be connected to the drive and its casing should be grounded.
- The drive casing should be properly grounded (connected to earth).

• The motor power should be connected using shielded cable with its shield properly grounded or alternatively, the motor cable can run in a flexible metallic tube properly grounded.

• Double-check all connections.

## Step 2

- Feed in the settings via the Diagnostic Tool or the on-board LCD.
- Auto tune the machine. Refer to section 7.2

## Step<sub>3</sub>

• Make sure that the board is in the Inspection Mode (Inspection switch should be opened)

Power the panel.

• Attempt turning the machine manually and verify that the frequency feedback on the drive is reading some arbitrary value. If not, check the connection and coupling of the incremental encoder.

- Check and verify that the mechanical brake is disengaging properly when powered.
- Attempt starting the elevator in the up direction in inspection mode. Three scenarios can happen:
- 1. The elevator goes up. This indicates a properly functioning system.
- 2. The elevator goes down instead of up, switch the forward and reverse control wires on the drive.

3. The elevator barely moves and the drive halts along with a phase sequence error in the Fault Logs. The phase sequence can be reversed from the menu by altering the Phase sequence in the Site submenu from Normal to Reverse.

## Step 4

For Lift with no direct approach installation:

Using the elevator in the inspection mode, adjust the position of all magnets according to the layout provided on the Microzed WIRING DIAGRAM.

The slow down distance should be set to the value shown on the drive or alternatively any slow down distance can be used and set the values of T4, T5 and T6 so that the drive shows this distance as well.

If you are using bi-stable magnetic switches, proceed with inspection travel to terminal floors to properly set their contacts.

## 7.2 AUTOMATIC SETTING OF MOTOR PARAMETERS USING AUTO TUNING PROCEDURE

All the electrical connections should be properly made to the motor and the safety circuit should be closed to allow operation of the motor. The auto tuning procedure doesn't require the spinning of the motor and can be started either from the Diagnostic tool or from the on-board LCD.

When the auto tuning procedure is selected from the motor sub menu, the user is asked to confirm the start of the procedure. The auto tuning procedure takes about a minute to complete. Upon proper completion, "Auto tuning completed" message is displayed. Pressing the Select button while the auto tuning procedure is running aborts the auto tuning procedure. In case an error occurs the procedure will be halted and "Auto tuning halted" message is displayed.

### 7.3 PHASE SEQUENCE CHECK

The sequence check makes sure that the motor has been connected to the VX2 drive with the correct phase sequence. In case a sequence failure is detected, a phase sequence error fault will be logged. The phase sequence is checked only once on every power on. Upon the detection of a phase reversal, the drive halts and a phase sequence fault is logged. Instead of reversing the motor wires on the VX2 drive to correct the phase sequence, the phase sequence can be reversed from the menu by altering the **Phase sequence** in the Site submenu from Normal to Reverse.

An automatic phase sequence check can be initiated from the Site submenu by selecting Phase Check and Align. The phase check will run the motor for a short duration and return a message to the user if the phases are reversed. If the phases are found to be incorrect, the software will automatically correct the phases.

After running the auto tuning procedure and the phase sequence check, run the machine at its full speed 5-10 times in order to identify the inertia of the system (Jr parameter). Do not forget to run the auto tuning procedure and the phase sequence check every time a new motor is connected.

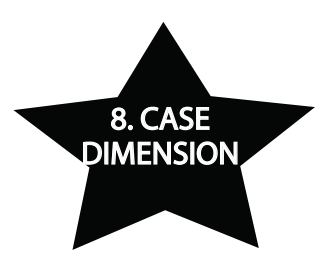

## 8. CASE DIMENSION

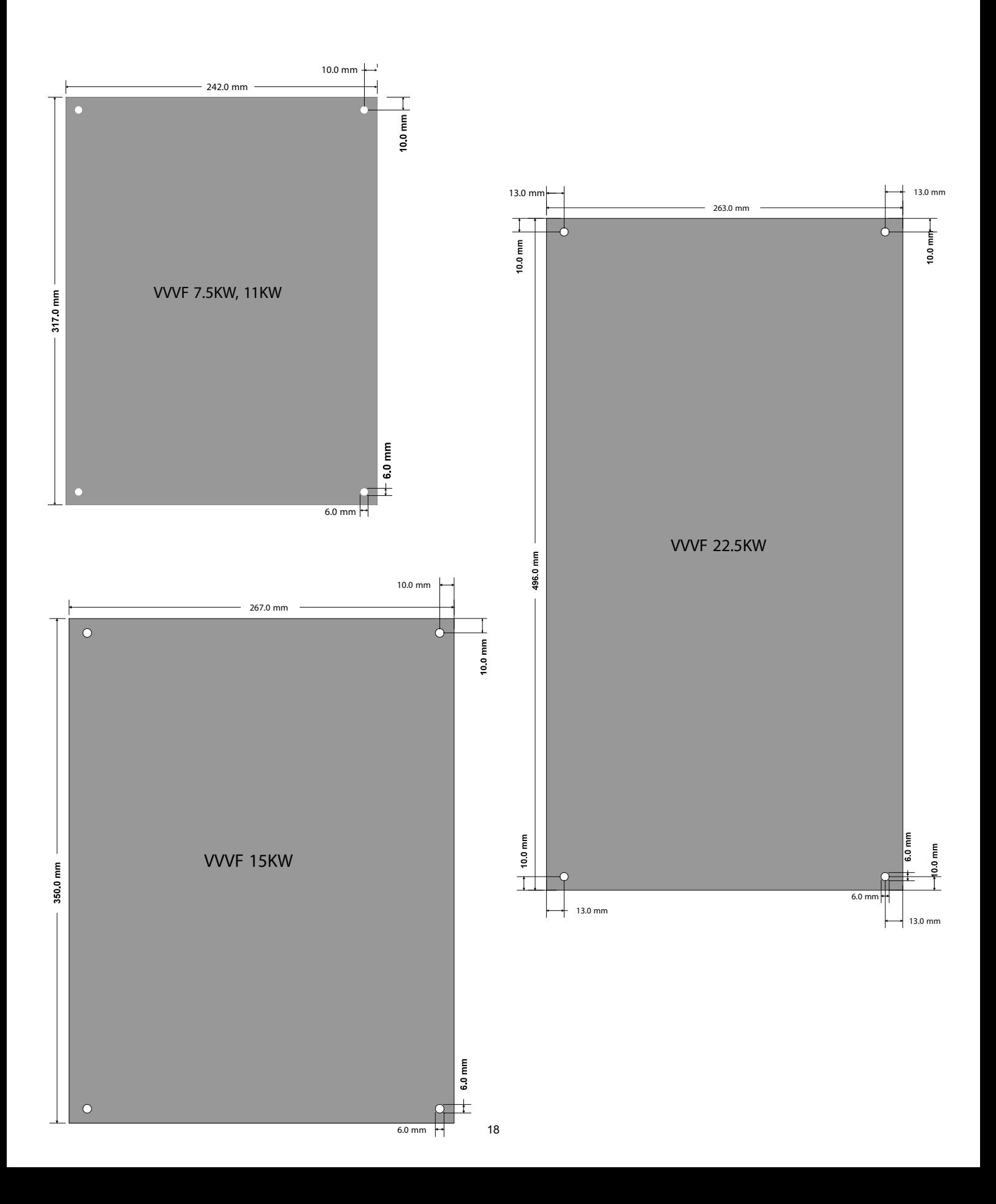

## 9. APPENDIX A

This appendix contains all wiring diagrams relevant to assembling the board in a panel.

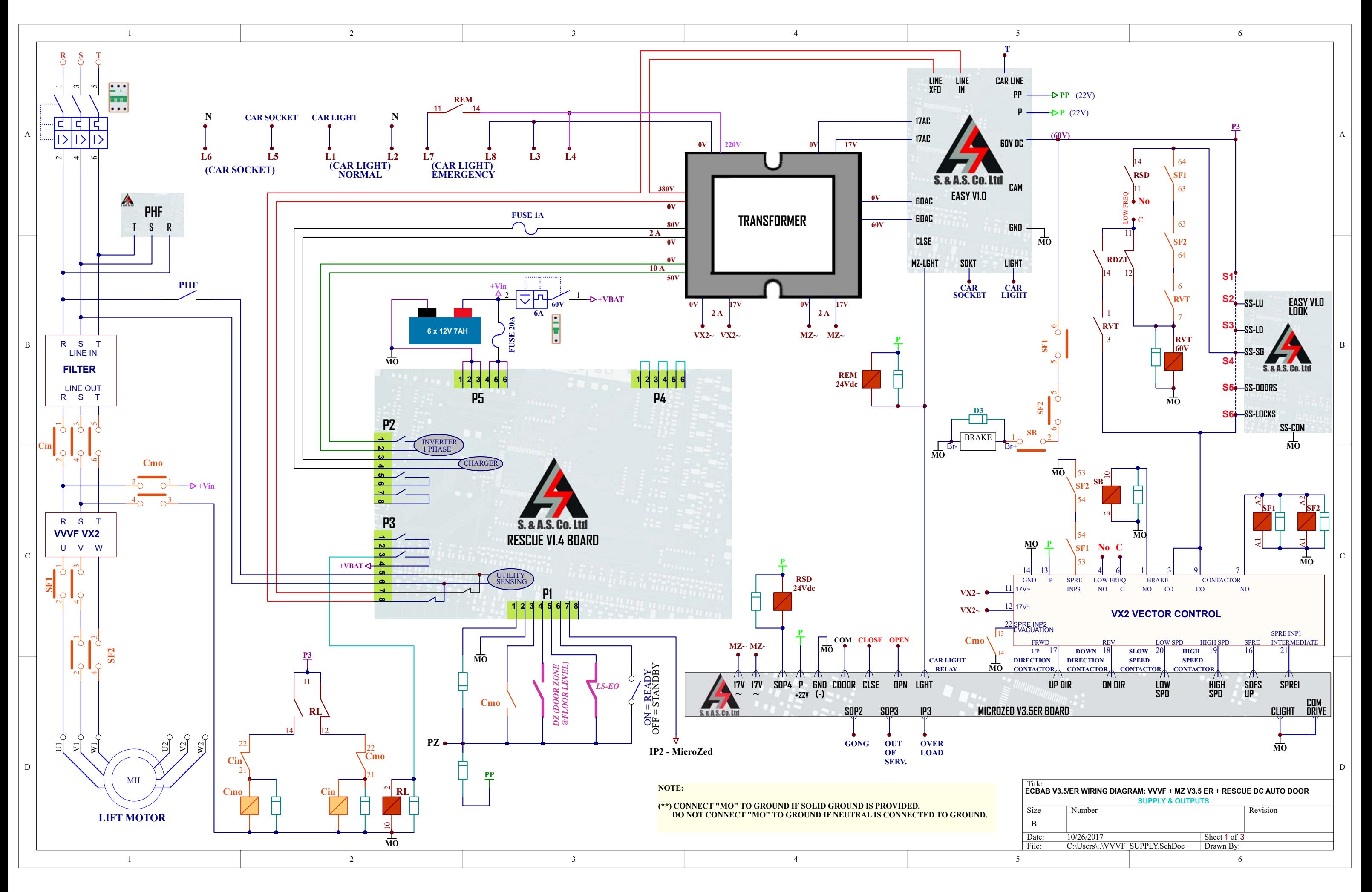

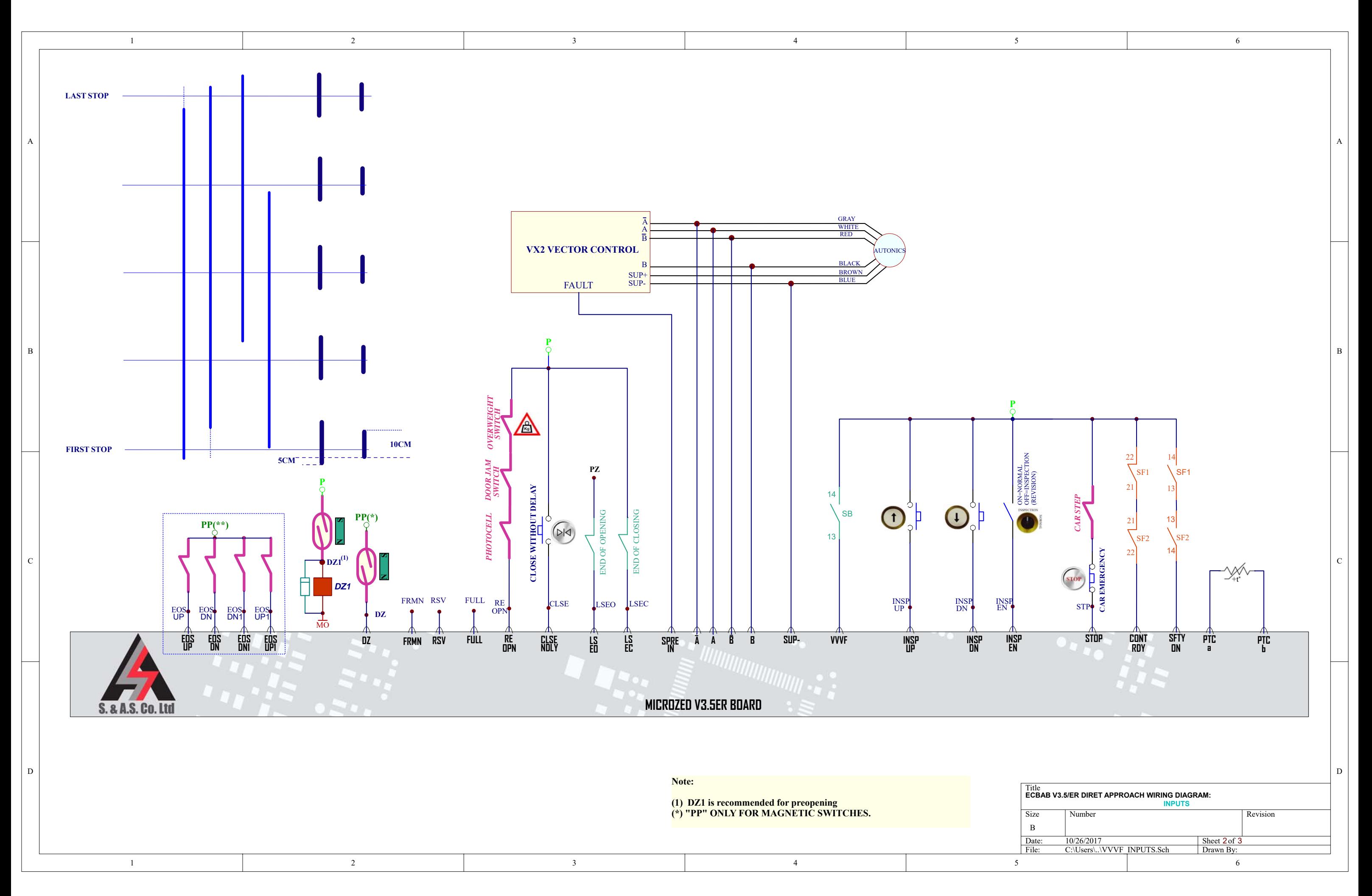

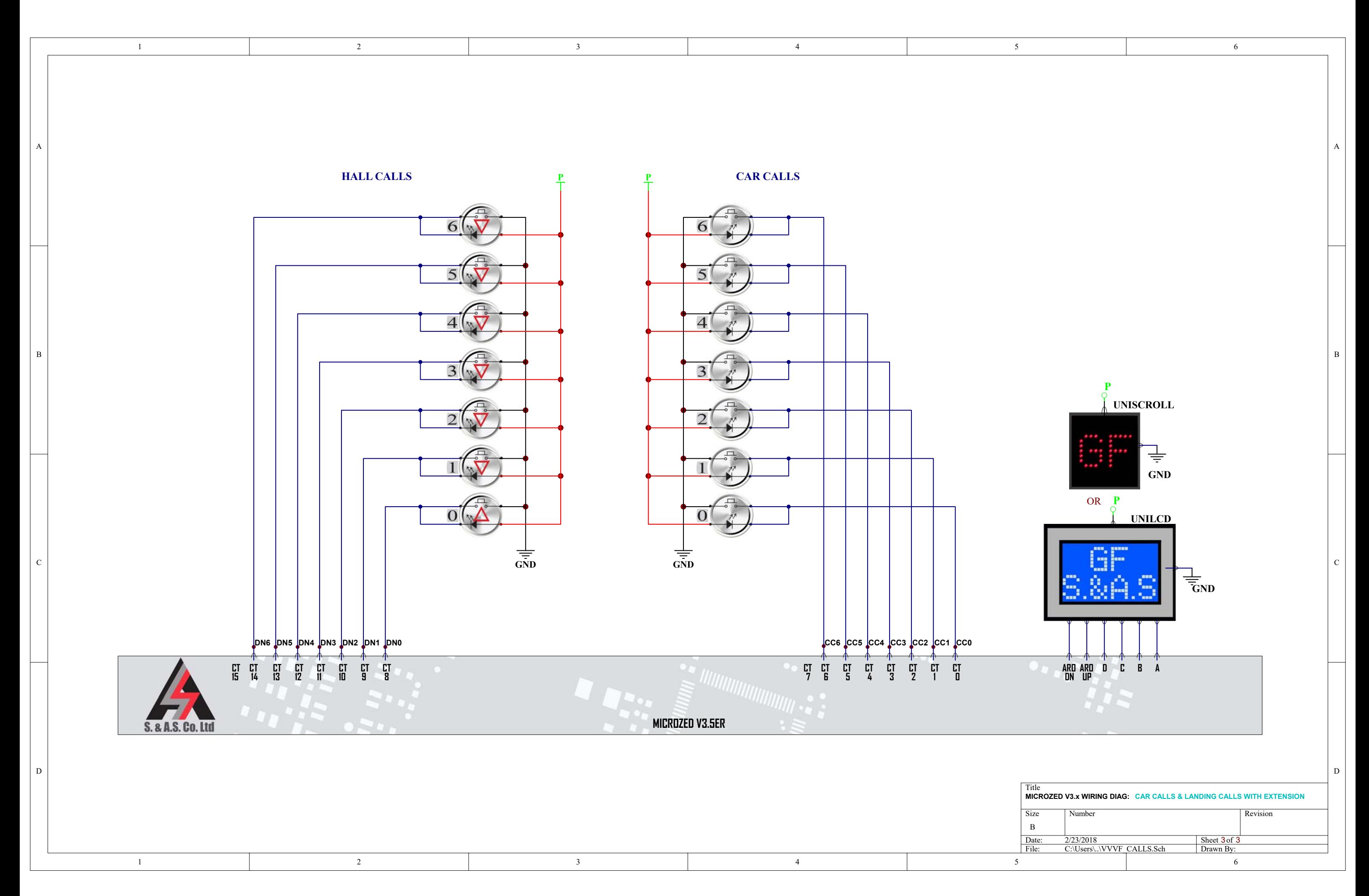

# WHICH ELEVATOR CONTROLLER IS RIGHT FOR YOU?

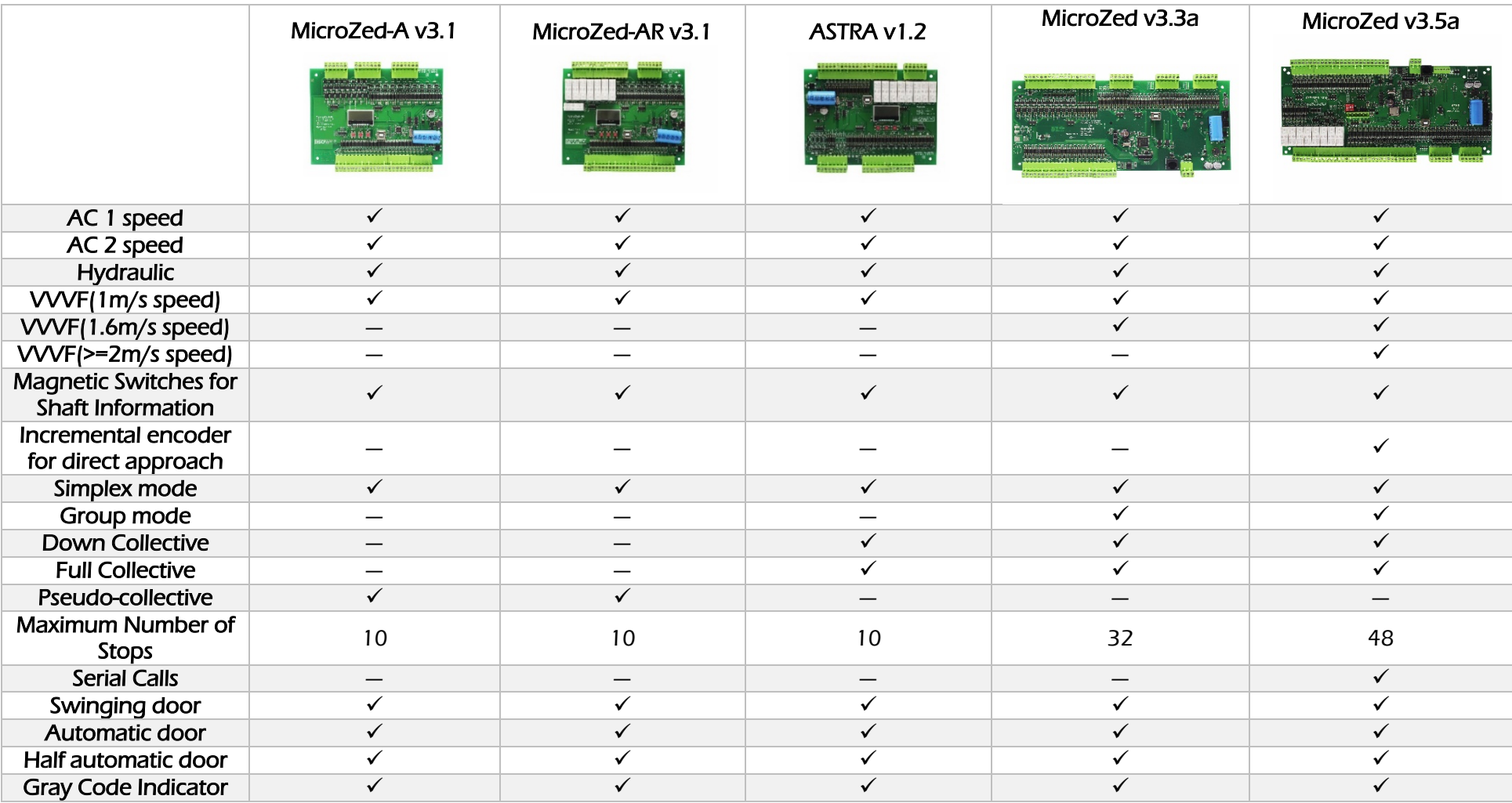

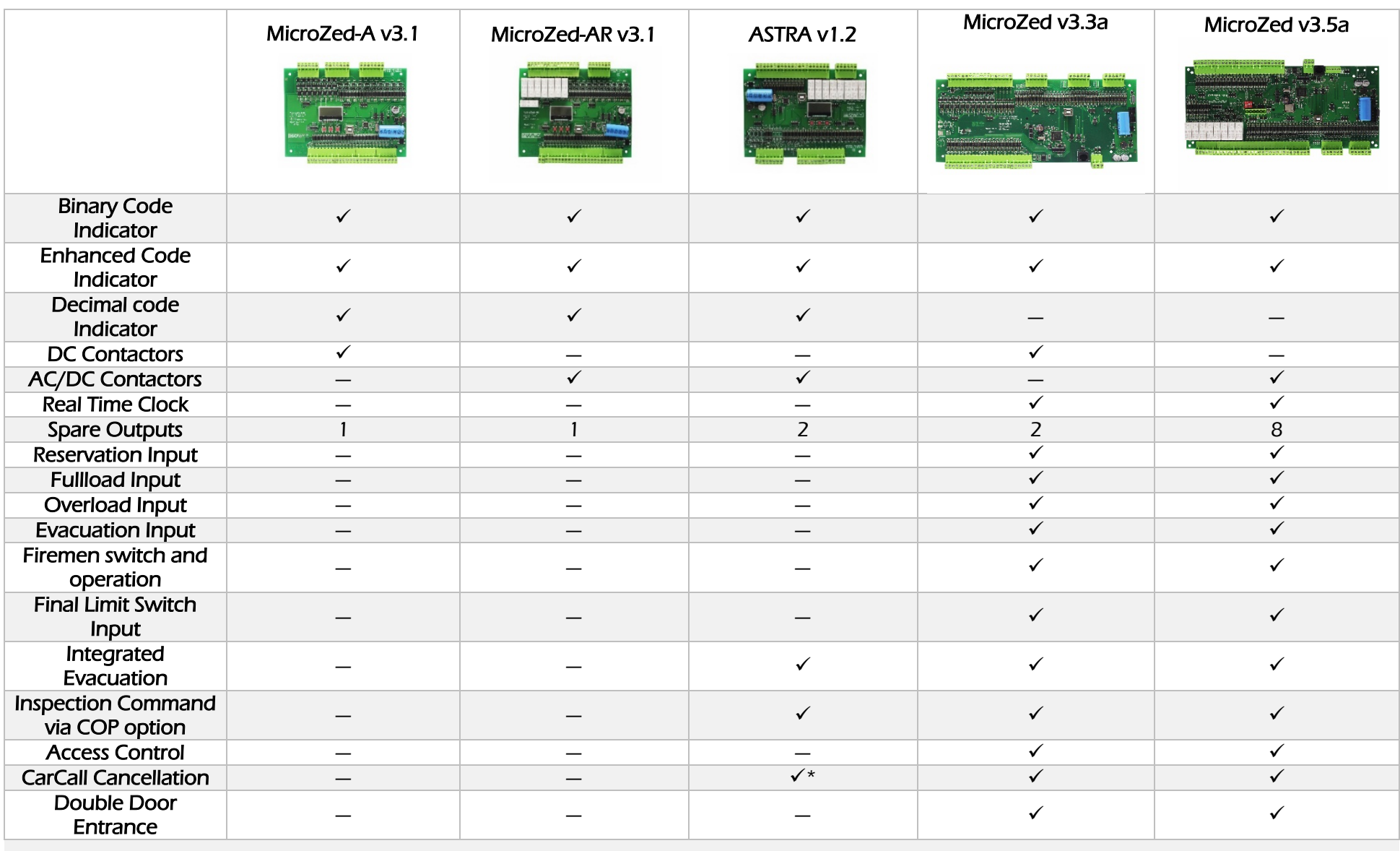

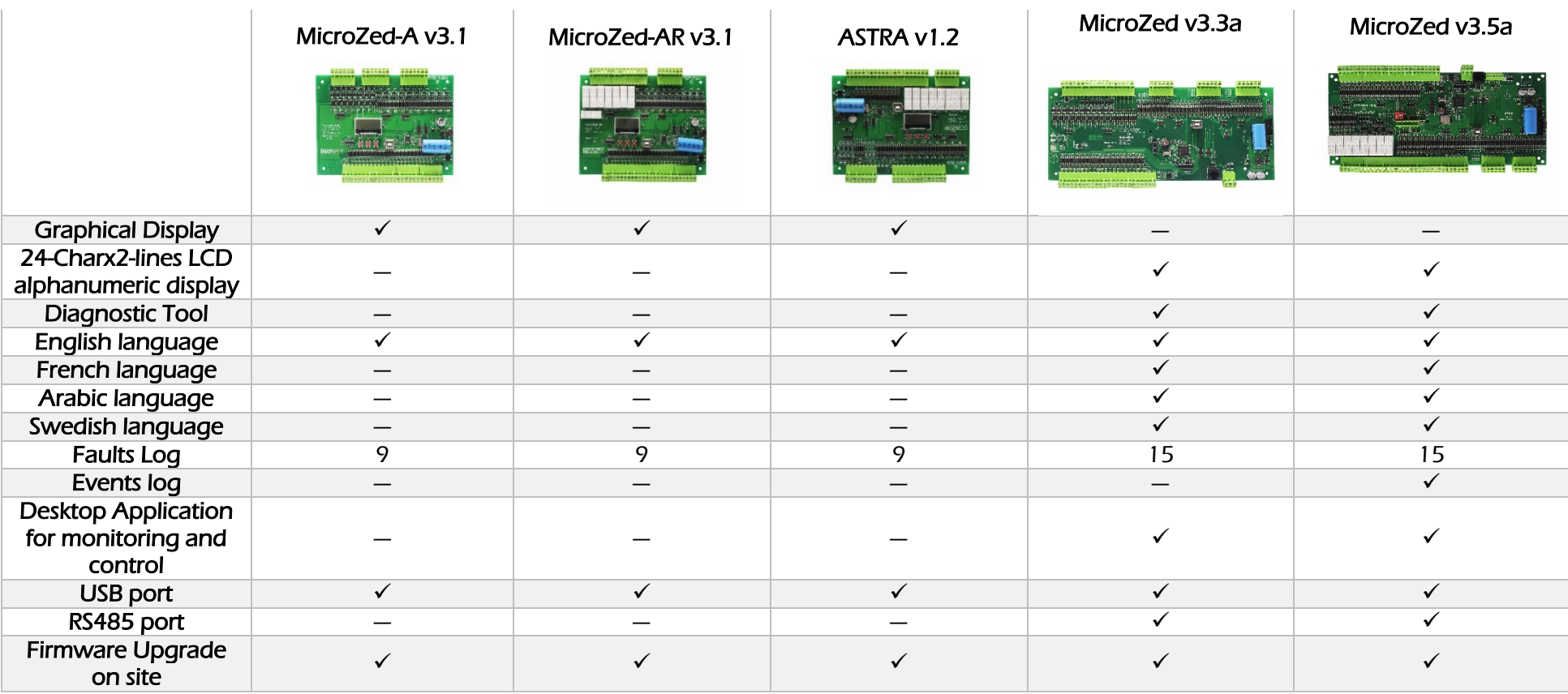

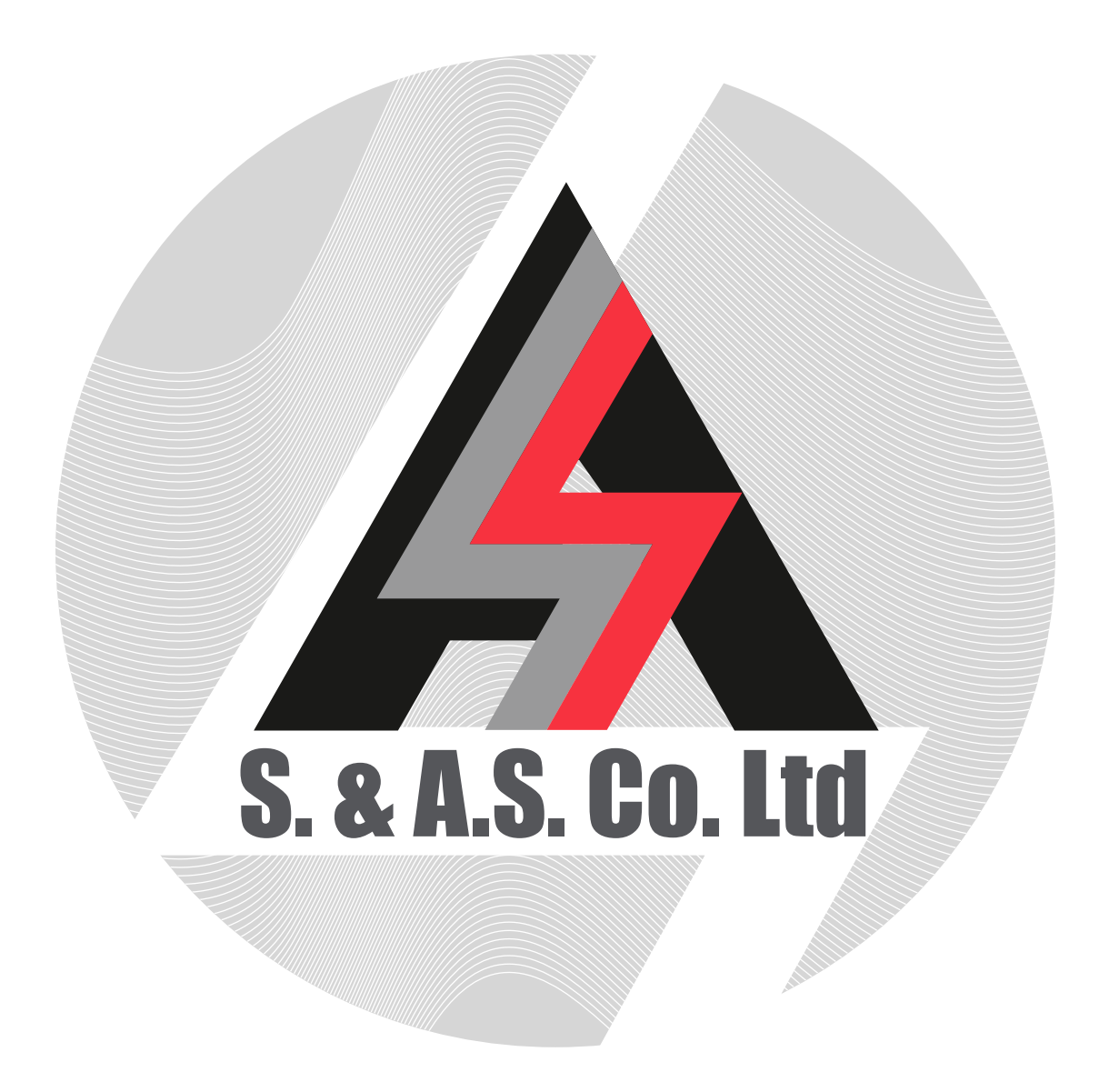